SUFUFA Capital Humano

**MANUAL DE USUARIO** 

Sistema de Licitaciones OTIC SOFOFA

PORTAL POSTULANTE

www.oticsofofa.cl

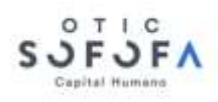

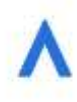

# Contenido del Documento

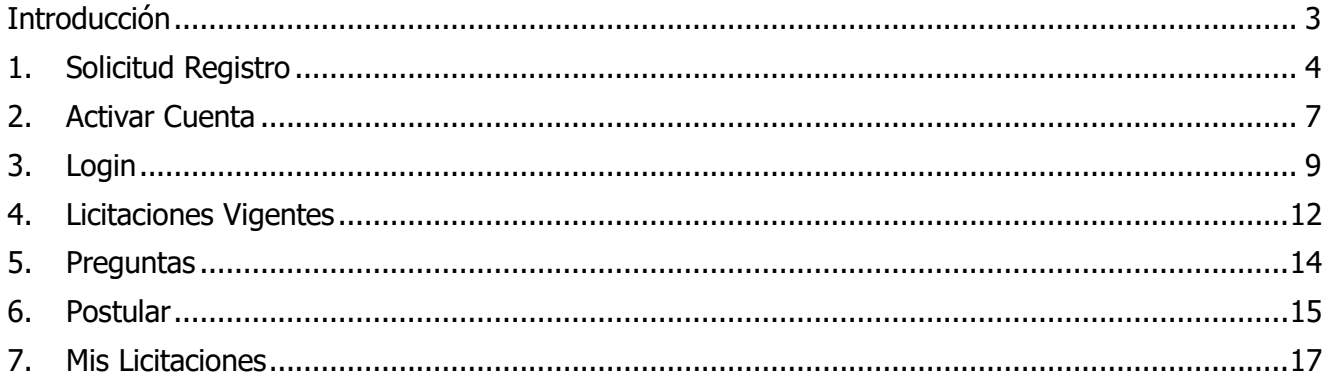

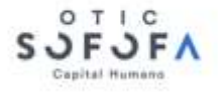

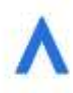

### <span id="page-2-0"></span>Introducción

El presente documento tiene como objetivo entregar al usuario la orientación necesaria para hacer uso de cada una de las funcionalidades del portal de Postulantes, en el sistema de Licitación Clientes.

El portal tiene como objetivo permitir que los proveedores registrados puedan revisar las licitaciones a las que han sido invitados, y poder participar en ellas, ya sea postulando, como enviando preguntas a la empresa que la crea. Además de consultar por el historial de licitaciones en las que ha formado parte a lo largo del tiempo.

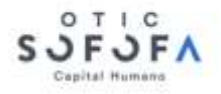

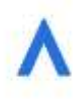

### <span id="page-3-0"></span>1. Solicitud Registro

Los proveedores pueden registrarse en el portal de dos formas, una es que la empresa que licita registre directamente, desde su portal a los proveedores; y la otra es que sean los proveedores quienes soliciten registro en el portal de las empresas.

Para solicitar registro, desde el login de postulantes se debe ir a la opción de la parte inferior de la pantalla.

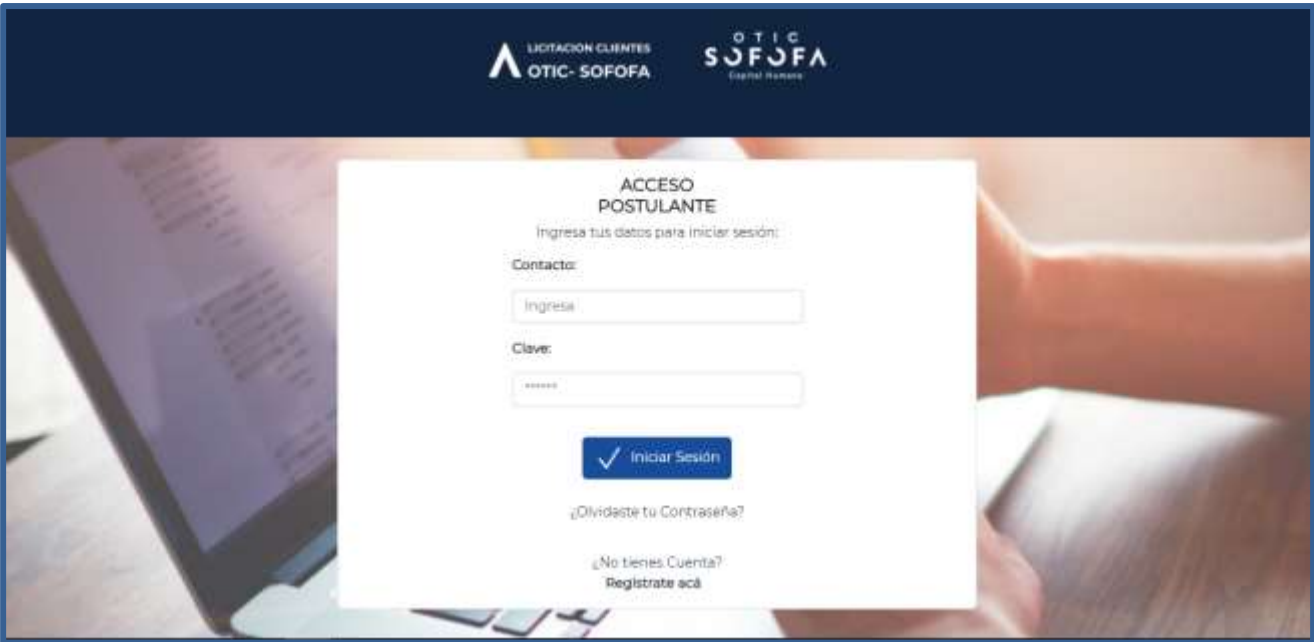

IMAGEN 01 – OPCIÓN REGISTRO PROVEEDORES EN LOGIN

Esta opción dirige a formulario, donde como primer paso se debe identificar al proveedor y a la empresa en cuyo portal se quiere registrar.

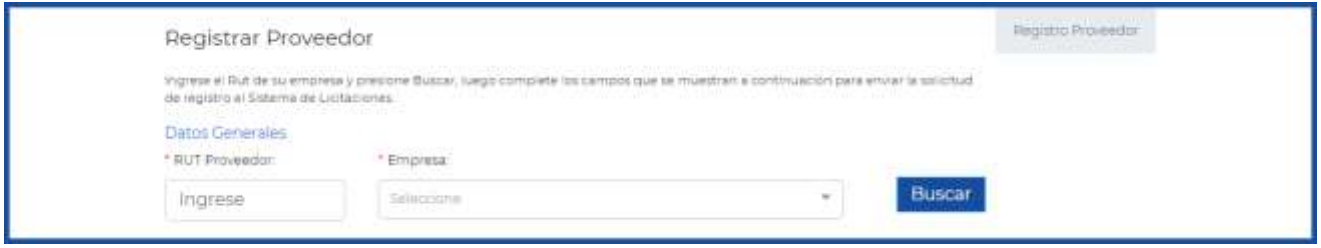

IMAGEN 02 – PRIMER PASO REGISTRO DE PROVEEDORES

Al buscar, el sistema indica si el proveedor ya está previamente registrado en el portal, y cuando es así, permite registrar otras unidades dentro del proveedor.

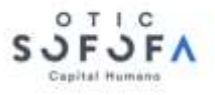

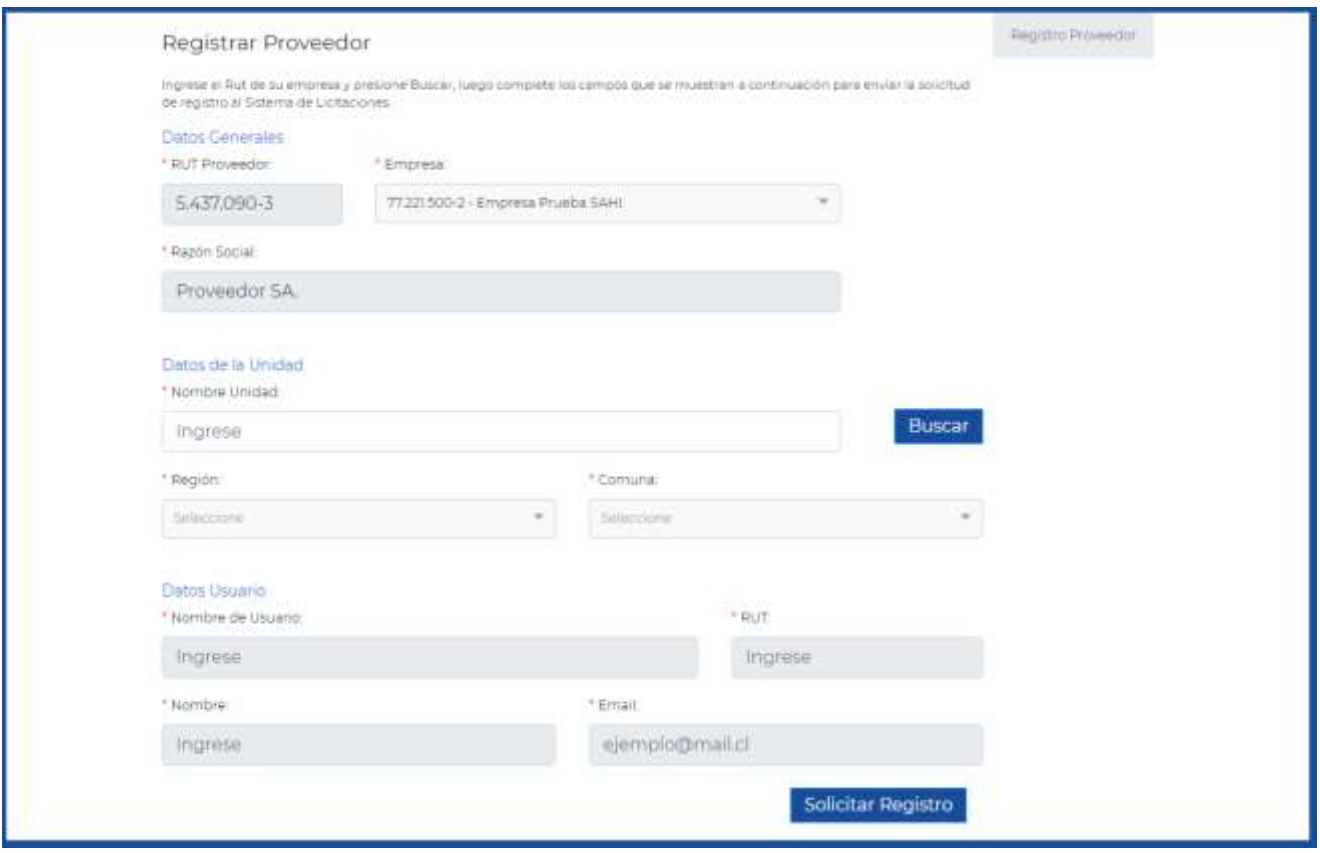

IMAGEN 03 – PROVEEDOR YA REGISTRADO

Cuando el proveedor no se encuentra previamente registrado para la empresa, el sistema solicita además la razón social de este y documentación para validar el registro.

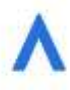

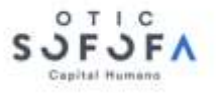

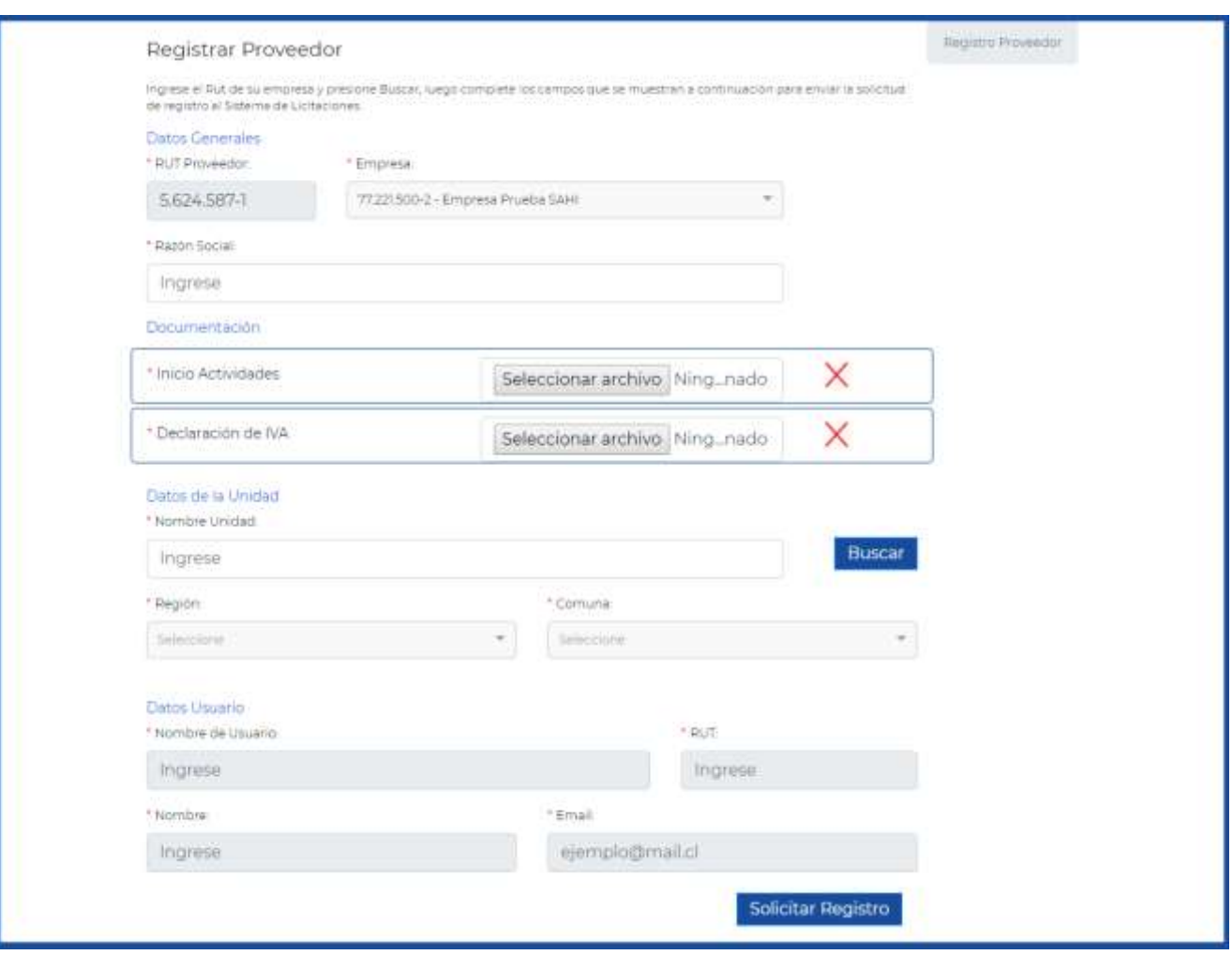

IMAGEN 04 – PROVEEDOR NUEVO

En ambos casos, para registrar una unidad del proveedor, se debe comenzar con ingresar el nombre de esta y buscar, de manera que las unidades estén registradas sólo una vez en el portal de una empresa.

Cuando la unidad buscada no se encuentra registrada para el proveedor, se habilitan los campos para el ingreso de datos.

Para la unidad se debe completar campos relacionados a esta y al usuario inicial al que se le dará acceso, el cual no puede estar previamente registrado.

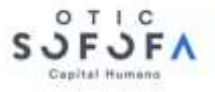

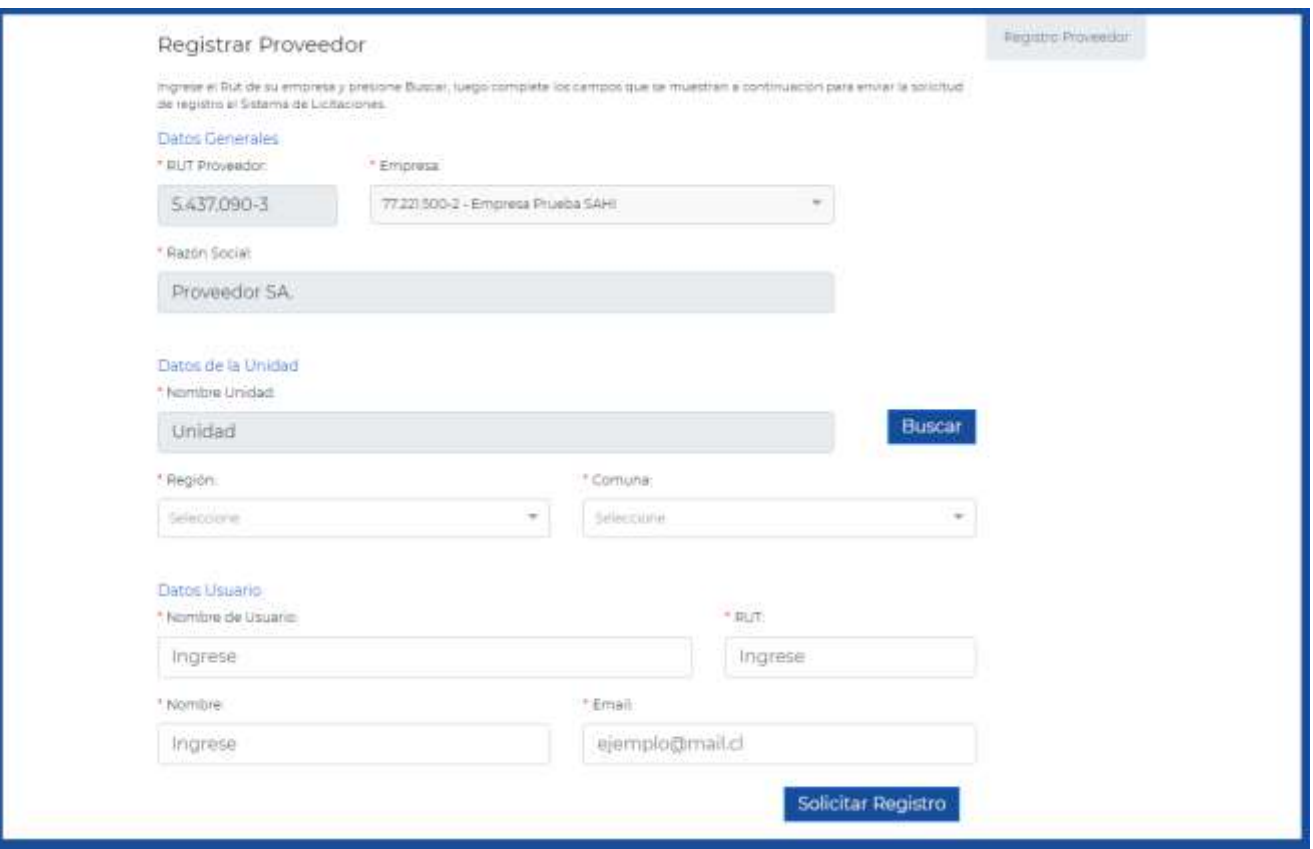

IMAGEN 05 – REGISTRO UNIDAD DE PROVEEDOR

Al presionar **Solicitar Registro** al final del formulario se envía solicitud a empresa, la cual luego de validar, aprobará o rechazará el registro.

Para ambos casos se informará al proveedor, al email que se indicó para el usuario.

Cuando el registro es aprobado, además llega correo con las indicaciones para que el usuario active la cuenta (Ver [Activar Cuenta\)](#page-6-0) y pueda acceder al portal.

### <span id="page-6-0"></span>2. Activar Cuenta

Cuando la empresa crea usuarios para el proveedor, o se aprueba el registro de la unidad (y su usuario inicial), a este se le informa mediante un email acerca de la creación, y los datos con los que debe activar su cuenta para tener acceso.

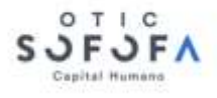

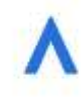

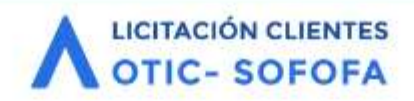

# Sistema de Licitación de Clientes SOFOFA

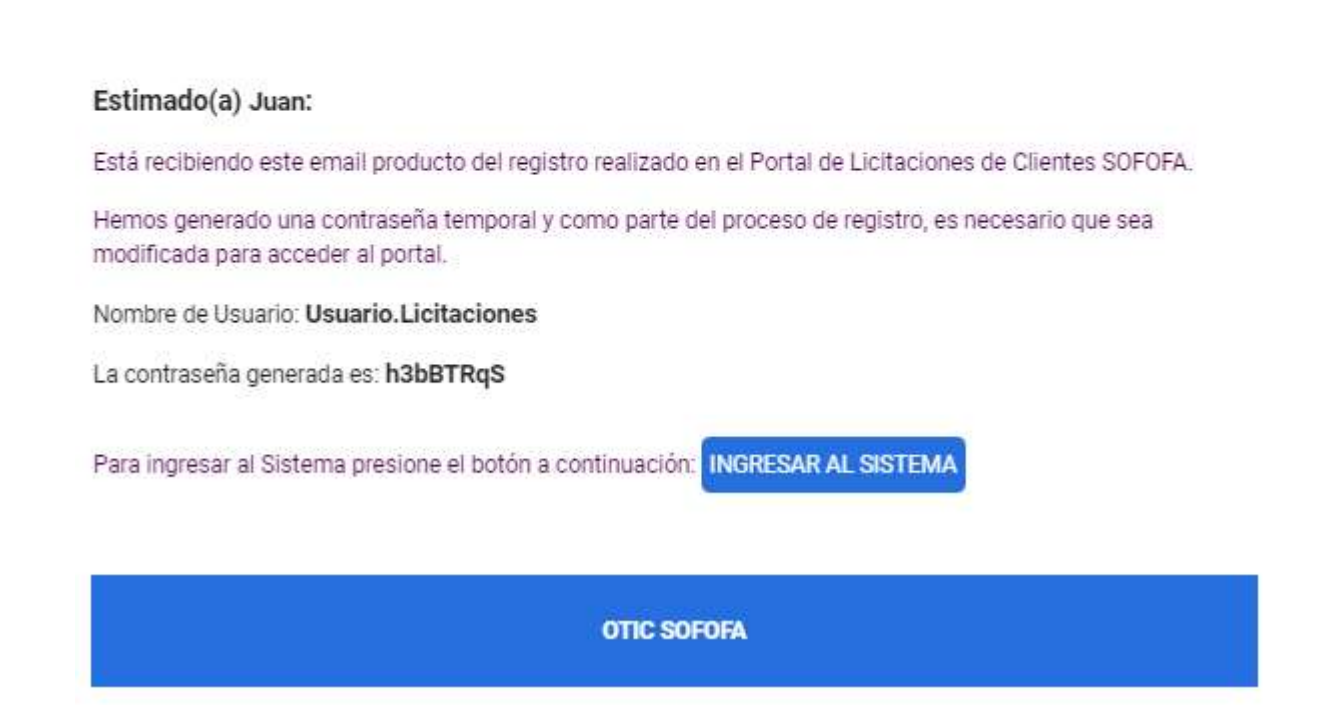

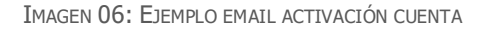

Al acceder al sistema mediante el botón **INGRESAR AL SISTEMA** este dirige a pantalla donde se debe ingresar el nombre de usuario, la clave temporal (indicada en email) y la nueva clave.

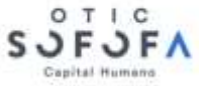

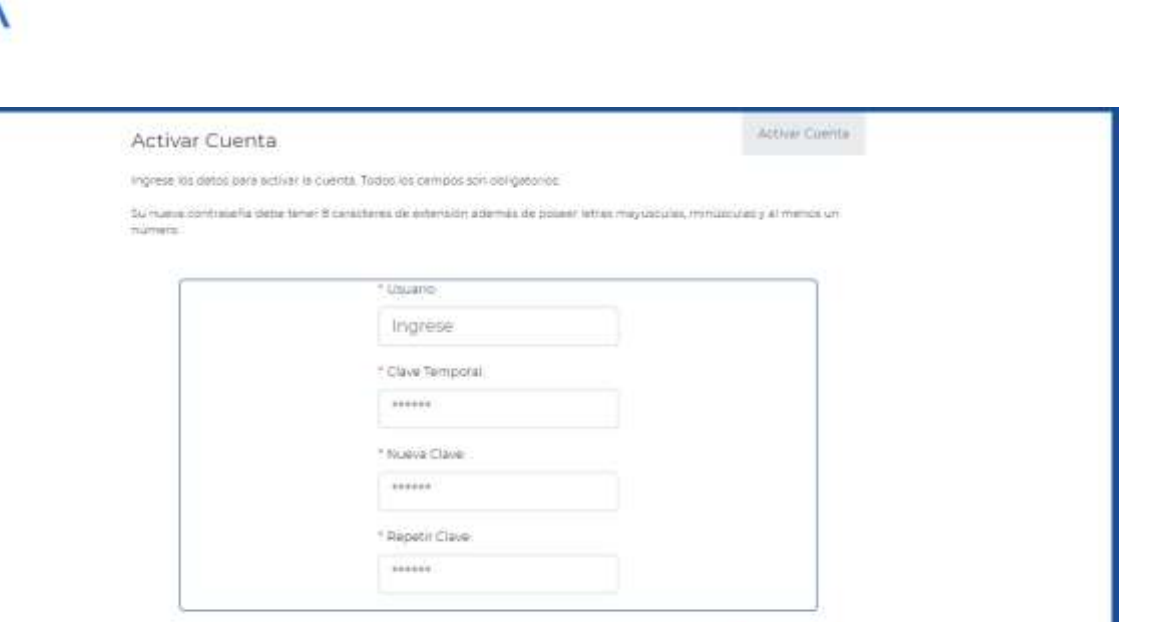

Activar

IMAGEN 07: ACTIVAR CUENTA

Cuando los datos ingresados son correctos, y la nueva clave coincide en ambos campos, conteniendo letras mayúsculas, minúsculas y números, se accede al portal del proveedor.

### <span id="page-8-0"></span>3. Login

Los proveedores registrados pueden acceder al portal de Licitaciones. Desde el login se debe ingresar nombre de usuario y Clave correctamente, y presionando Iniciar Sesión, el sistema valida los datos y accede al portal, dando visibilidad de las licitaciones a las que han sido invitadas las unidades asociadas al usuario que ingresa.

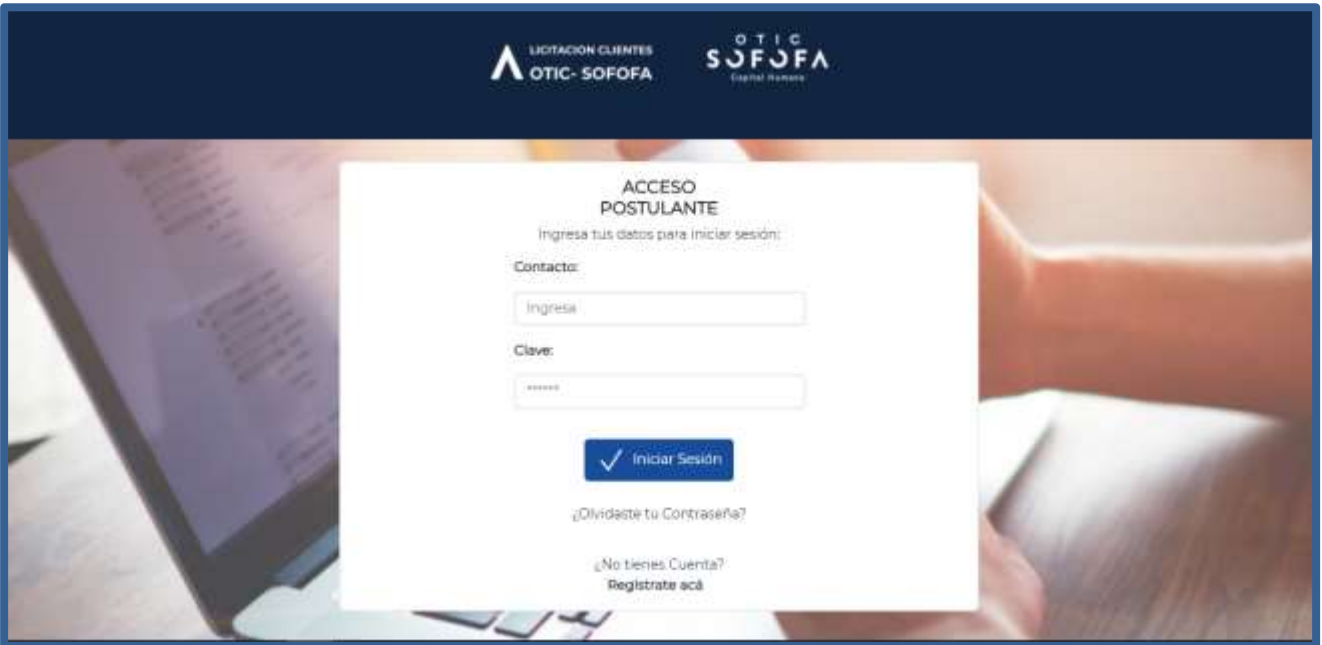

IMAGEN 08: LOGIN

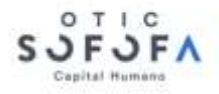

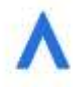

Si olvidó su clave, desde aquí debe presionar sobre link iOlvidó su Contraseña?, que mediante el ingreso de el nombre de usuario y email que tiene registrado, se pueda crear nueva clave.

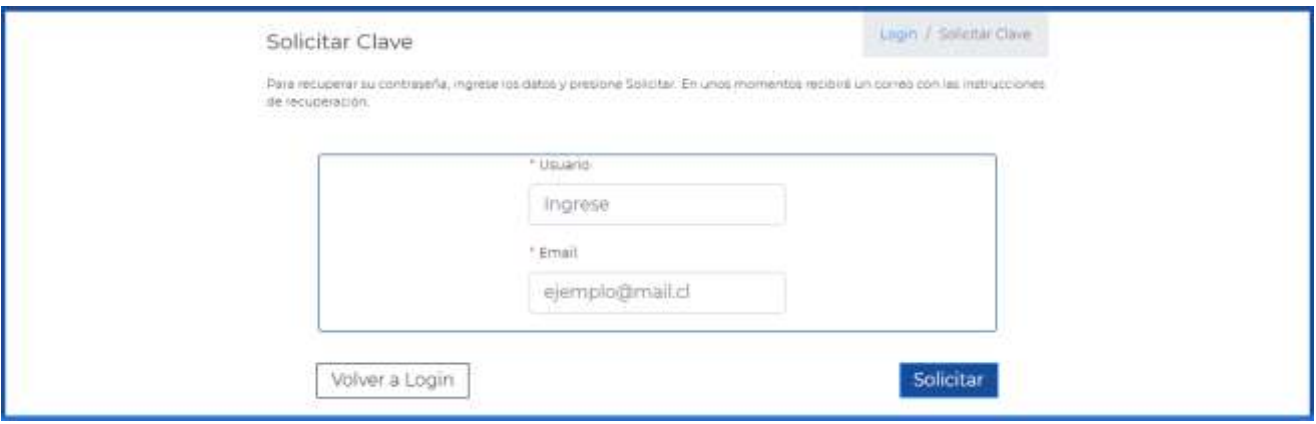

IMAGEN 09: SOLICITAR CLAVE

Los datos ingresados deben coincidir con los que se encuentran registrados, y cuando es así se envía correo con indicaciones para crear nueva clave, y una contraseña temporal.

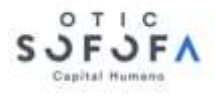

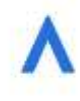

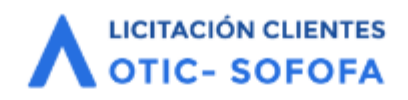

# Sistema de Licitación de Clientes SOFOFA

#### Estimado(a) Juan:

Está recibiendo este email producto de la solicitud de recuperación de contraseña en el Portal de Licitaciones de Clientes SOFOFA.

Hemos generado una contraseña temporal y como parte del proceso, es necesario que sea modificada para acceder al portal.

Nombre de Usuario: usuario3

La contraseña generada es: vDDzHK14

Para ingresar al Sistema presione el botón a continuación: INGRESAR AL SISTEMA

**OTIC SOFOFA** 

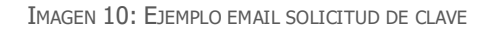

Al acceder al sistema mediante el botón INGRESAR AL SISTEMA este dirige a pantalla donde se debe ingresar el nombre de usuario, la clave temporal (indicada en email) y la nueva clave.

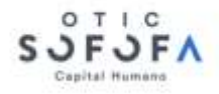

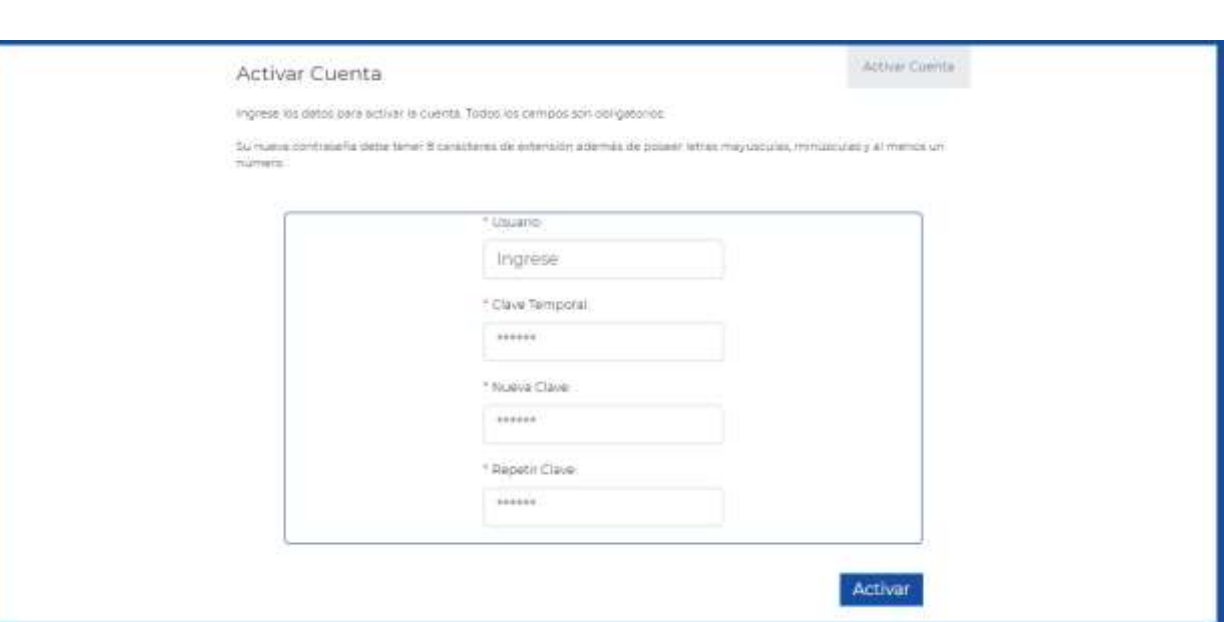

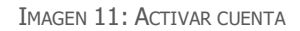

Cuando los datos ingresados son correctos, y la nueva clave coincide en ambos campos, conteniendo letras mayúsculas, minúsculas y números, se accede al portal del proveedor.

Desde este momento, la clave de acceso para el usuario es la creada en la pantalla anterior.

#### <span id="page-11-0"></span>4. Licitaciones Vigentes

Esta opción es la encargada de mostrar a los proveedores las licitaciones que se encuentran vigentes, y a las que ha sido invitado.

Para ver el detalle de alguna de las licitaciones se debe hacer clic sobre alguna de ellas, con lo que se despliega descripción, fechas, datos del administrador y acceso a postulación, preguntas y documentación.

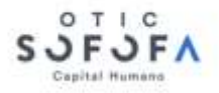

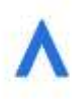

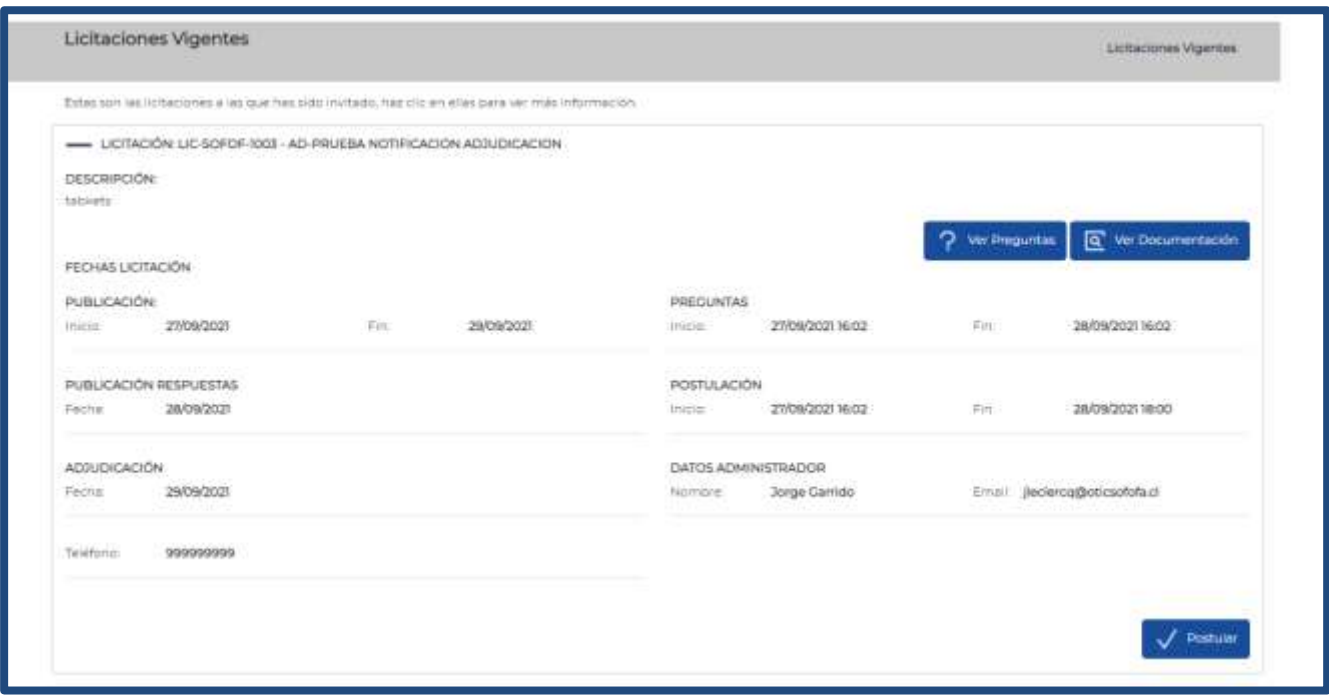

IMAGEN 12: LICITACIONES VIGENTES

Para ver la documentación que la empresa facilita a los proveedores se debe presionar en Documentación que abre ventana donde se muestra el listado de documentos, permitiendo descargar.

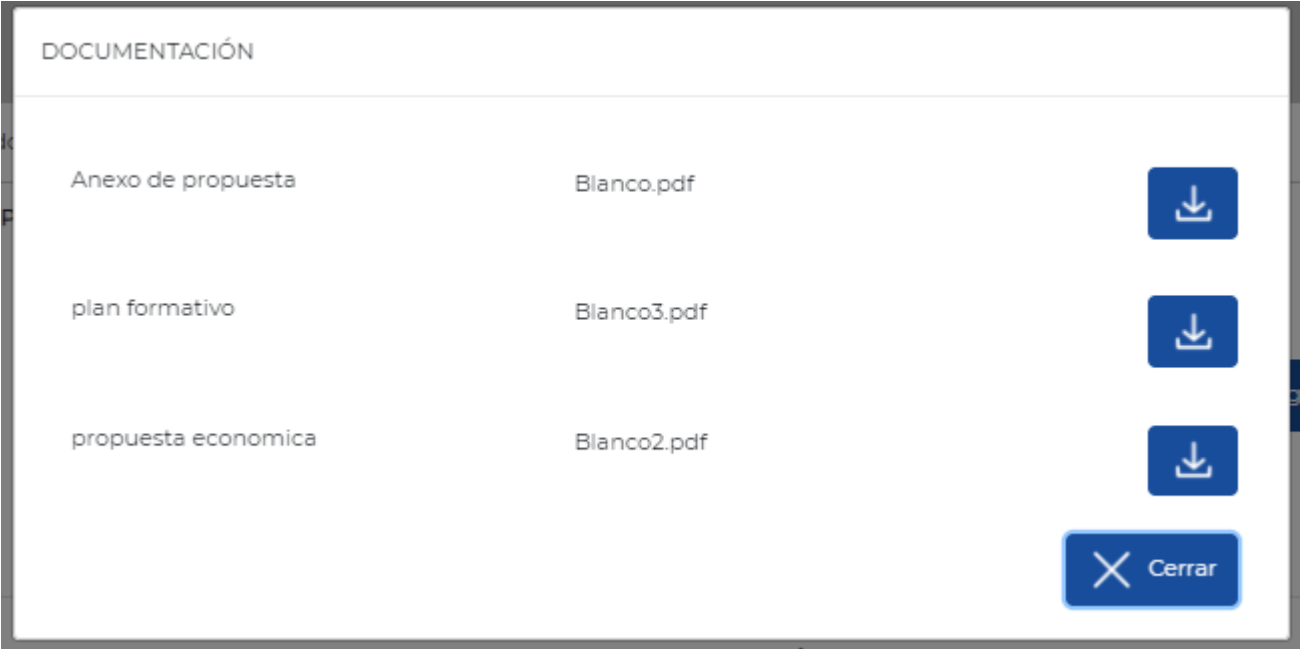

IMAGEN 13: VENTANA DOCUMENTACIÓN

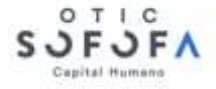

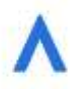

Se muestra el botón Preguntas el cual al ser presionado lleva a pantalla donde se listan las preguntas que ha enviado la unidad, relativa a la licitación (Ver [Preguntas\)](#page-13-0).

Si la licitación se encuentra en la etapa de postulación, se mostrará el botón **Postulara esta Licitación** el cual al ser presionado lleva a formulario de postulación. Cuando la postulación ya ha sido enviada, o se ha guardado borrador, el formulario viene con los datos cargados (Ver [Postular\)](#page-14-0).

#### <span id="page-13-0"></span>5. Preguntas

Esta opción es la encargada de almacenar y enviar las preguntas de los proveedores a la empresa que licita.

Para acceder al módulo de preguntas se debe presionar en Preguntas desde Licitaciones Vigentes (Ver [Licitaciones Vigentes\)](#page-11-0) o desde Mis licitaciones (Ver [Mis Licitaciones\)](#page-16-0), cuando la unidad del proveedor participó.

Al ingresar a esta opción se listan todas las preguntas que la unidad del proveedor a enviado por la licitación. Al hacer clic sobre una pregunta, se despliega todo el contenido de esta, y la respuesta, si es que la tiene.

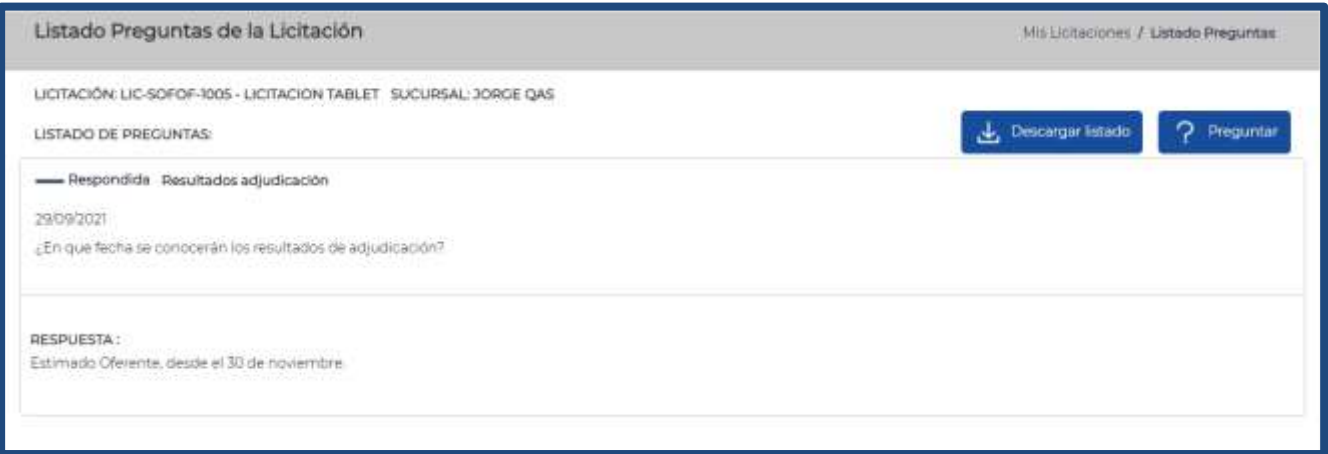

IMAGEN 14: LISTADO PREGUNTAS

Mientras la licitación se encuentra en etapa de preguntas, se muestra botón <sup>Preguntar</sup>, el cual abre ventana donde se ingresa pregunta a enviar.

La pregunta se compone de título y contenido, y al presionar Enviar Pregunta esta le llega a la empresa que licita.

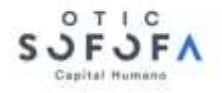

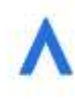

Inicialmente en el módulo de preguntas se muestran sólo aquellas que fueron enviadas por la unidad del proveedor a la que está asociada el usuario conectado, pero cuando llega la Fecha de Publicación de Respuestas, que es configurada por la empresa que licita, se liberan todas las preguntas enviadas, por todos los proveedores invitados a la licitación.

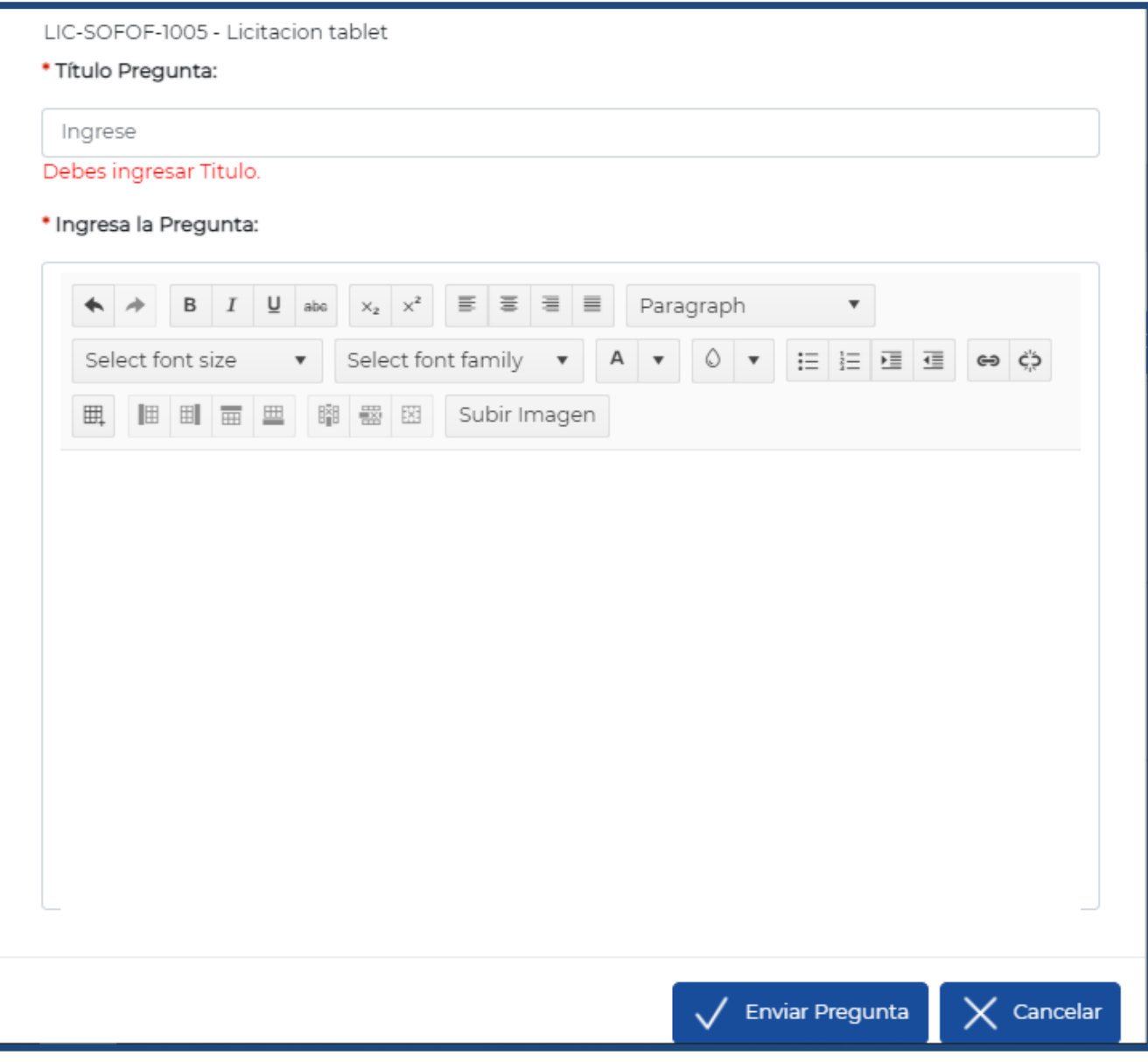

IMAGEN 15: PREGUNTAR

### <span id="page-14-0"></span>6. Postular

Para que una unidad de proveedor pueda adjudicarse una licitación, debe postular a esta.

Mientras la licitación se encuentra en etapa de postulación, en [Licitaciones](#page-11-0) Vigentes (Ver Licitaciones [Vigentes\)](#page-11-0) se muestra botón <sup>Postular a esta Licitación</sup> con el cual se dirige a formulario de postulación,

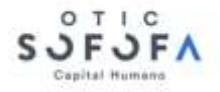

en el que inicialmente se muestran los datos del usuario conectado como datos del contacto, los cuales pueden modificarse, además de adjuntar los documentos solicitados por la empresa que licita.

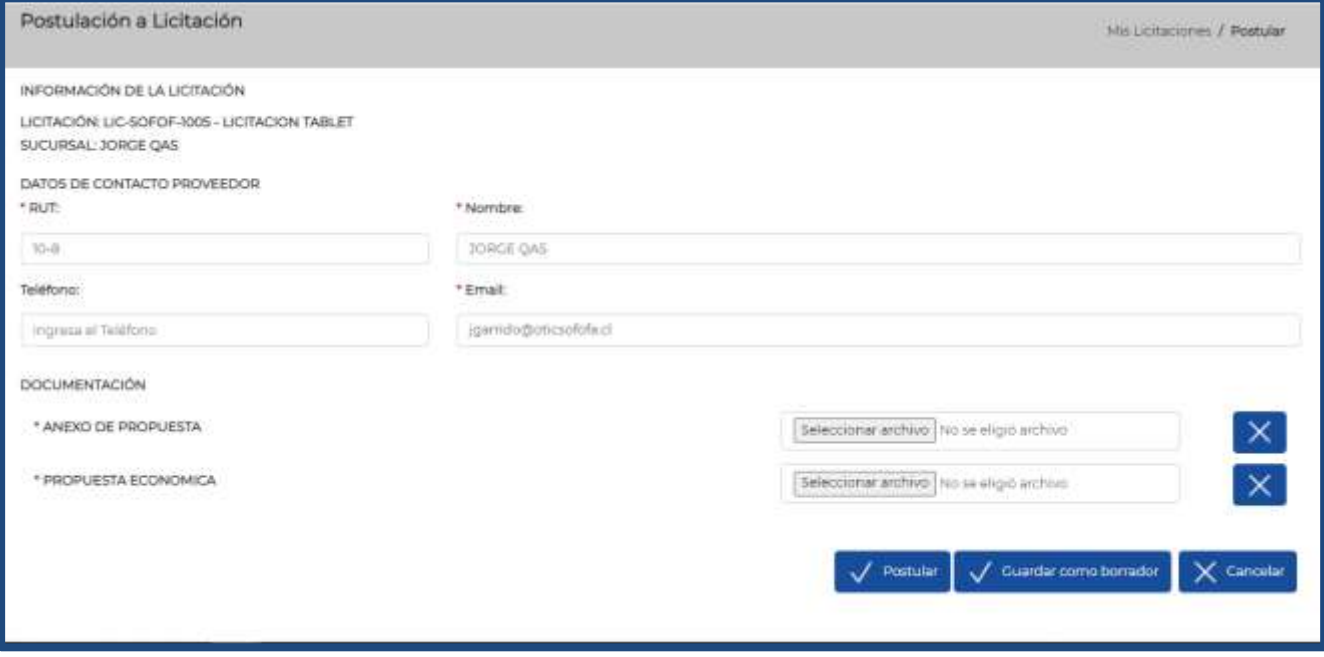

IMAGEN 16: FORMULARIO POSTULACIÓN

Si no se cuenta con toda la información para postular, o se desea revisar, se puede guardar borrador de la postulación. Presionando <sup>Guardar como Borrador</sup> se guarda la postulación, sin ser enviada a la empresa que licita, pudiendo ser editada las veces que sea necesaria, mientras esté en la etapa de postulación.

Si cuando termina la etapa de postulación, esta no fue enviada, no será considerada en evaluaciones ni adjudicación.

Al ingresar al formulario de postulación luego de haber guardado borrador, este viene cargado con los datos previamente llenados.

Para enviar la postulación a la empresa que licita, se debe presionar en **Enviar Postulación**, Aquí debe ingresarse todos los datos y documentos obligatorios (los que tienen un \* antes del nombre).

Una vez que se envía postulación, esta puede ser vista pos la empresa que licita, y no puede editarse ni volverse a enviar.

Al ingresar a formulario de postulación luego de haber enviado, este viene con los datos cargados, pero sin permitir modificar.

Otra forma de ingresar al formulario de postulación es desde Mis licitaciones (Ver [Mis Licitaciones\)](#page-16-0) cuando se ha participado en esta, es decir, que se ha guardado borrador, se ha enviado postulación, o se ha enviado preguntas.

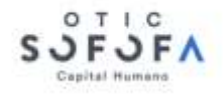

# <span id="page-16-0"></span>7. Mis Licitaciones

Esta opción es la encargada de almacenar las licitaciones en las que ha participado la unidad de proveedor, de manera que se les pueda hacer seguimiento a lo largo del proceso, y puedan ser revisadas incluso después de que estas han finalizado.

Para ingresar aquí se debe presionar sobre la opción de menú **Mis Licitaciones**, que lleva a pantalla donde se listan las licitaciones en las que la unidad de proveedor ha guardado borrador, ha enviado postulación o ha enviado preguntas. Por cada licitación muestra el estado de la postulación, etapa en la que se encuentra, resultado de adjudicación, cuando ya terminó, fechas, opciones y otros.

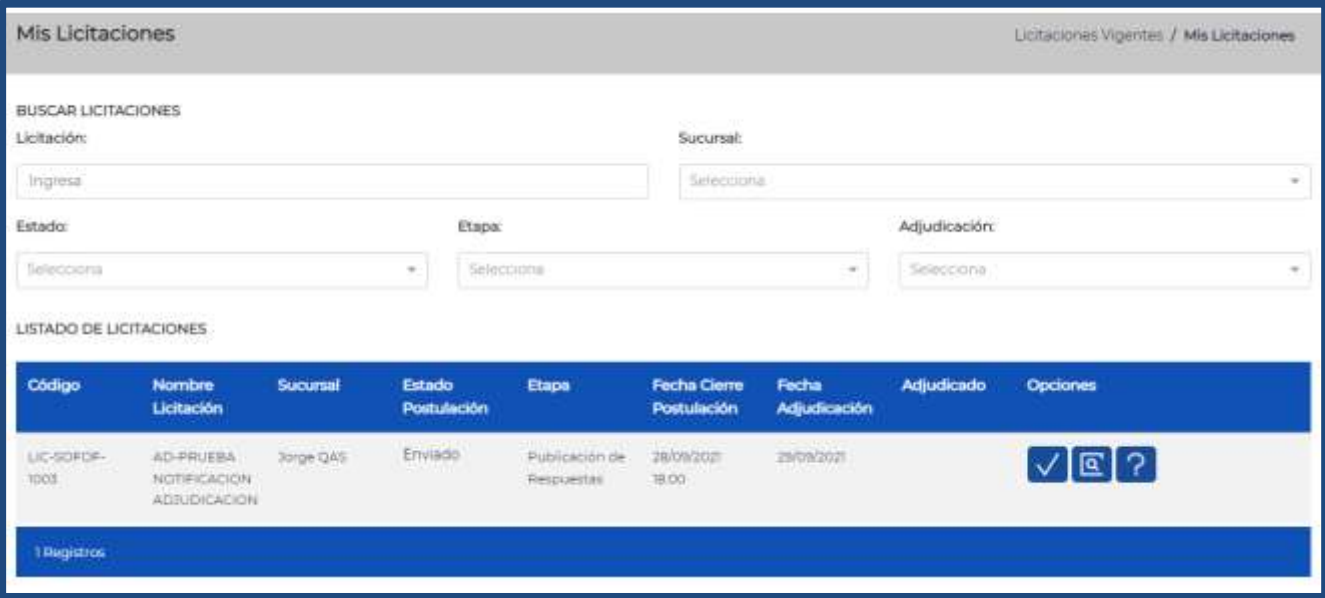

IMAGEN 17: MIS LICITACIONES

Si se desea buscar una licitación, o un grupo de licitaciones en específico, se debe ingresar datos en los filtros en la parte superior de la pantalla.

Para ir al formulario de postulación se debe presionar en Postulación el cual lleva al formulario, permitiendo modificar el contenido cuando aún no ha sido enviada y se encuentra dentro de la etapa de postulación. Cuando ya ha sido enviada, o la etapa de postulación finalizó, en el formulario se muestra los datos ingresados, sin permitir modificar ni volver a enviar. Y cuando la etapa finalizó, y nunca se envió ni se guardó borrador, el botón no se muestra.

Para ver el detalle de la licitación se debe presionar en  $+$  que abre ventana donde se muestran fechas, datos del administrador y documentación de la licitación.

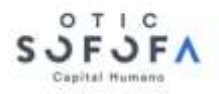

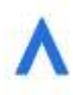

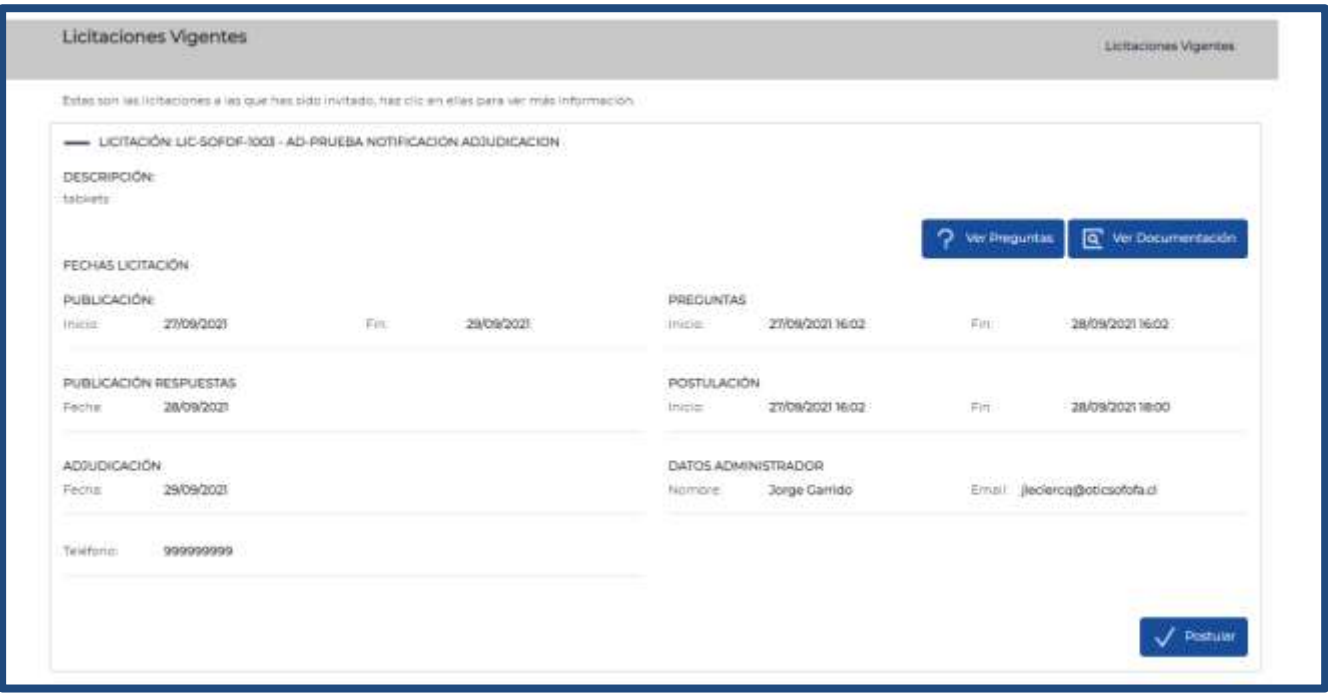

IMAGEN 18: DETALLE LICITACIÓN

También desde Mis licitaciones es posible acceder al módulo de preguntas (Ver [Preguntas\)](#page-13-0) donde se muestra el listado de las que han sido enviadas, y sus respuestas, y cuando se encuentra dentro de la etapa, enviar nuevas preguntas a la empresa que licita.

Para ir al módulo de preguntas se debe presionar en Preguntas